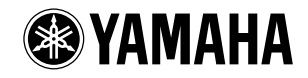

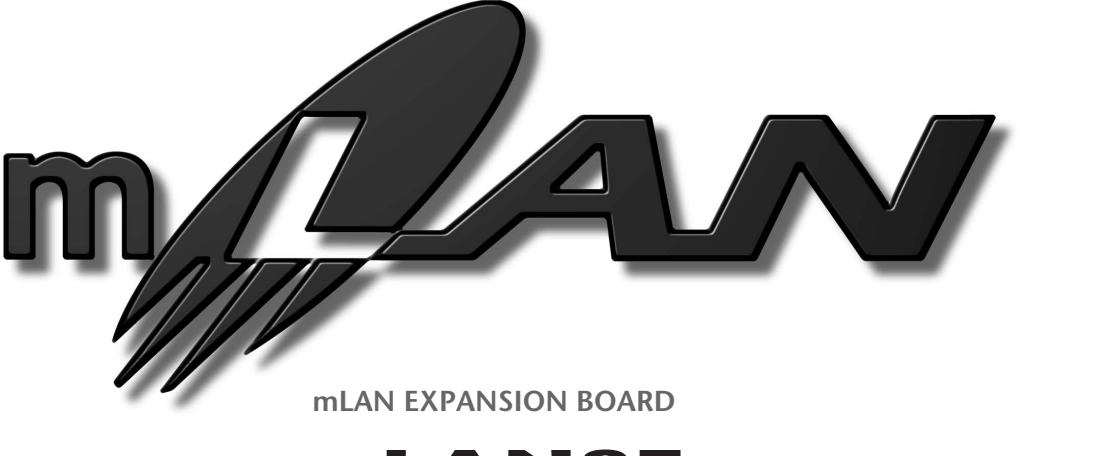

# **mLAN8E**

**Owner's manual Bedienungsanleitung**

**Mode d'emploi**

**Deutsch**

**Deutsch** 

**English**

## **FCC INFORMATION (U.S.A.)**

- **1. IMPORTANT NOTICE: DO NOT MODIFY THIS UNIT!** This product, when installed as indicated in the instructions contained in this manual, meets FCC requirements. Modifications not expressly approved by Yamaha may void your authority, granted by the FCC, to use the product.
- **2. IMPORTANT**: When connecting this product to accessories and/ or another product use only high quality shielded cables. Cable/s supplied with this product MUST be used. Follow all installation instructions. Failure to follow instructions could void your FCC authorization to use this product in the USA.
- **3. NOTE:** This product has been tested and found to comply with the requirements listed in FCC Regulations, Part 15 for Class "B" digital devices. Compliance with these requirements provides a reasonable level of assurance that your use of this product in a residential environment will not result in harmful interference with other electronic devices. This equipment generates/uses radio frequencies and, if not installed and used according to the instructions found in the users manual, may cause interference harmful to the operation of other electronic devices. Compliance with FCC

regulations does not guarantee that interference will not occur in all installations. If this product is found to be the source of interference, which can be determined by turning the unit "OFF" and "ON", please try to eliminate the problem by using one of the following measures:

Relocate either this product or the device that is being affected by the interference.

Utilize power outlets that are on different branch (circuit breaker or fuse) circuits or install AC line filter/s.

In the case of radio or TV interference, relocate/reorient the antenna. If the antenna lead-in is 300 ohm ribbon lead, change the lead-in to co-axial type cable.

If these corrective measures do not produce satisfactory results, please contact the local retailer authorized to distribute this type of product. If you can not locate the appropriate retailer, please contact Yamaha Corporation of America, Electronic Service Division, 6600 Orangethorpe Ave, Buena Park, CA90620

The above statements apply ONLY to those products distributed by Yamaha Corporation of America or its subsidiaries.

\* This applies only to products distributed by YAMAHA CORPORATION OF AMERICA. (class B)

#### **CANADA**

This Class B digital apparatus complies with Canadian ICES-003.

Cet appareil numérique de la classe B est conforme à la norme NMB-003 du Canada.

(class B)

• This applies only to products distributed by Yamaha Canada Music Ltd.

• Ceci ne s'applique qu'aux produits distribués par Yamaha Canada Musique Ltée.

## **Table of Contents**

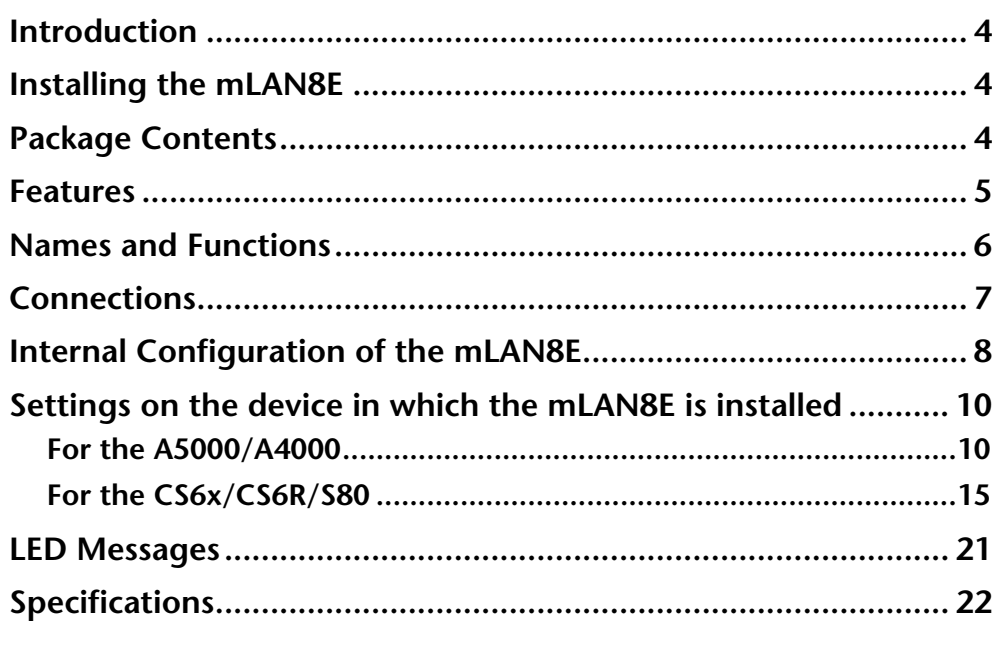

# **Introduction**

<span id="page-3-0"></span>Thank you for purchasing the Yamaha mLAN8E. The mLAN8E is an expansion board that provides an mLAN interface. mLAN is a digital network designed for music and based on the IEEE 1394 high performance serial bus. mLAN makes it easy to construct sophisticated networks for audio and MIDI signals without having to re-configure the cabling as was necessary with previous systems.

The mLAN8E includes mixer functionality, and is a powerful enhancement to your music production system.

<span id="page-3-1"></span>In order to take full advantage of the mLAN8E's functionality, please read this manual carefully. After reading this manual, keep it for future reference.

# **Installing the mLAN8E**

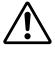

Installation of the mLAN8E must be performed by one of the qualified Yamaha service personnel or Yamaha dealers listed at the end of the manual of the device in which the mLAN8E is to be installed.

# **Package Contents**

- <span id="page-3-2"></span>• mLAN8E unit
- mLAN Tools (CD-ROM)
- IEEE1394 cable (4.5m)
- 26-pin flat cable (for connecting mLAN8E and mLAN8E-compatible devices)
- Tape (for fastening cables)
- Owner's manual (this document)
- mLAN Guide Book
- mLAN Tools Installation Guide

#### **About the included CD-ROM**

The included CD-ROM contains software that is useful when used in conjunction with the mLAN8E. The software includes "mLAN Patchbay" which allows audio /MIDI signal routing between electronic musical instruments connected to the mLAN8E to be controlled from your computer, and "mLAN Mixer" which allows the mixer/dynamics processor functionality of the mLAN8E to be controlled from your computer. For details refer to the separate "mLAN Tools Installation Guide."

**Yamaha cannot be held responsible for damage caused by improper use or modifications to the instrument, or data that is lost or destroyed.**

The illustrations and LCD screens shown in this Owner's Manual are for instructional purposes only, and may appear somewhat different from those on your device.

The company names and product names in this Owner's Manual are the trademarks or registered trademarks of their respective companies.

#### 5

### <span id="page-4-0"></span>■ **Fast data transfer via mLAN**

mLAN is a digital network designed for music. It uses the IEEE 1394 high performance serial bus, and allows you to construct systems that are more sophisticated yet simpler than ever before. For details on mLAN, refer to the separate "mLAN Guidebook."

## ■ **16 channel mixer functionality**<sup>\*</sup>

A 16 channel digital audio mixer is built in.

## ■ Built-in equalizer / dynamics processor<sup>\*</sup>

A four-band equalizer and dynamics processor provide sophisticated audio control.

English **5 English**

<sup>\*</sup> Mixer / equalizer / dynamics processor settings are made using the included "mLAN Mixer" application. For details refer to the mLAN Mixer manual (electronic manual).

# <span id="page-5-0"></span>**Names and Functions**

#### **Rear Panel**

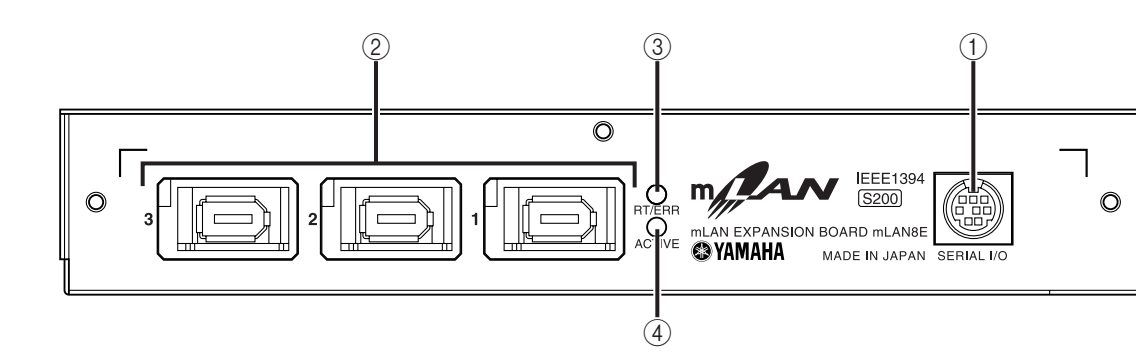

#### A **SERIAL I/O jack**

This jack is used to connect the mLAN8E directly to a personal computer via a serial cable. Use this jack to connect the mLAN8E and the computer when you are using the mLAN Patchbay and mLAN Mixer on Windows. This is not used to input or output MIDI and audio signals. Refer to page 7 for more information on the connections.

#### B **mLAN (IEEE1394) jacks**

These jacks are used to connect mLAN devices or IEEE1394-compatible devices via IEEE1394 standard (6-pin) cables. Each jack has an LED in the upper left corner to indicate the following statuses. green : The mLAN8E or connected device is a "leaf" node.

off : Not connected.

red : If the cable is disconnected, the sound will be interrupted on a connected device or other device.

#### **G RT/ERR LED**

This LED indicates the following statuses.

- green : The mLAN8E is a "root."
- orange : An error has occurred. (IEEE1394 bus-related)
- red : An error has occurred. (Other errors)
- off : Status other than above.
- **NOTE**) Refer to "LED Messages" on page 21 for information on the error indication.

#### D **ACTIVE LED**

This LED indicates the following statuses.

- blue : The relay function is active.
- off : The relay function is disabled.
- **NOTE**) Since the mLAN8E does not function as a bus relay when the power is turned off, the active LED also indicates whether the power to the unit is on (blue) or off.

# English **7 English**

# <span id="page-6-0"></span>**Connections**

Here's how to connect the mLAN8E to other mLAN devices or to your computer.

#### **Connecting an mLAN (IEEE1394) device**

Use an IEEE1394 standard (6-pin) cable to connect the mLAN (IEEE1394) jack on the mLAN (IEEE1394) device to the mLAN (IEEE1394) jack on the mLAN8E. At this time, you do not have to turn off the power to either device.

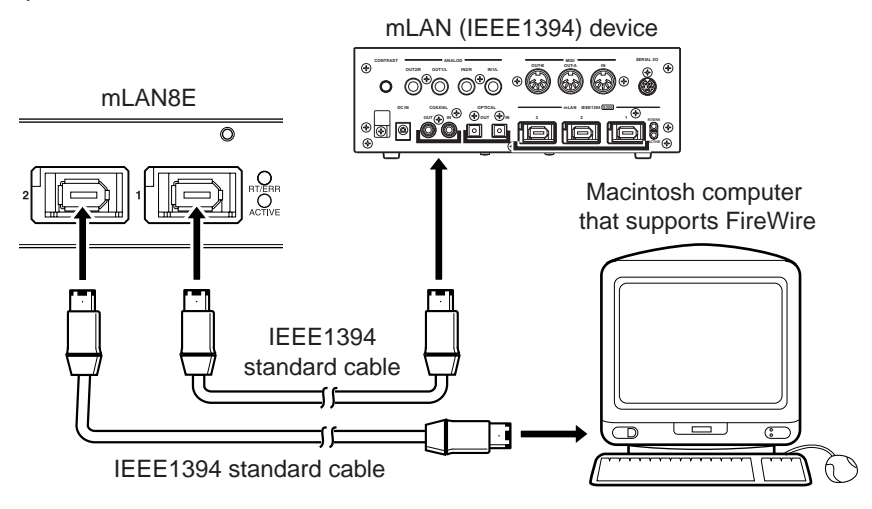

#### **Connecting a Windows computer (serial connection)**

Use a serial cable to connect the computer's RS232C jack to the mLAN8E's SERIAL I/O jack. At this time, make sure that the power to the computer and the device in which the mLAN8E is installed is turned off.

Make this serial connection when using the included software on Windows. To use on a Macin-**NOTE** tosh, connect the mLAN8E's mLAN jack and the Macintosh's FireWire port using an IEEE1394 cable. (See "Connecting an mLAN device.")

Use a standard D-SUB  $9P \rightarrow MINI$  DIN 8P cable.

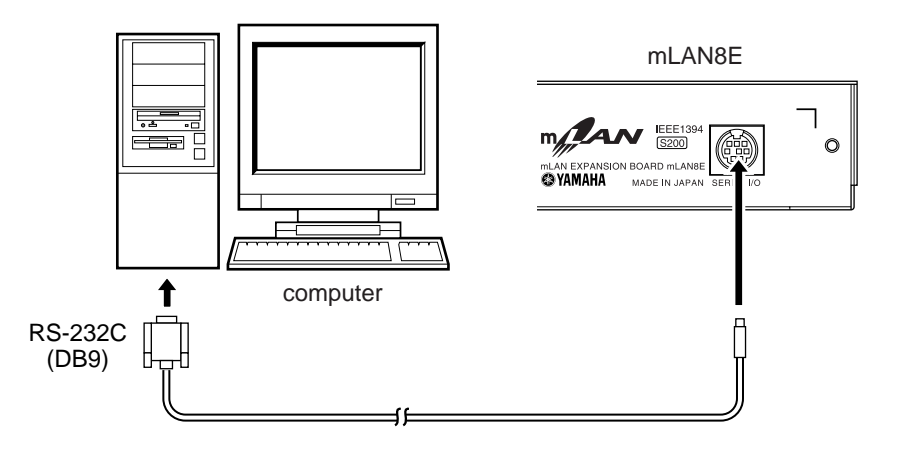

<span id="page-7-0"></span>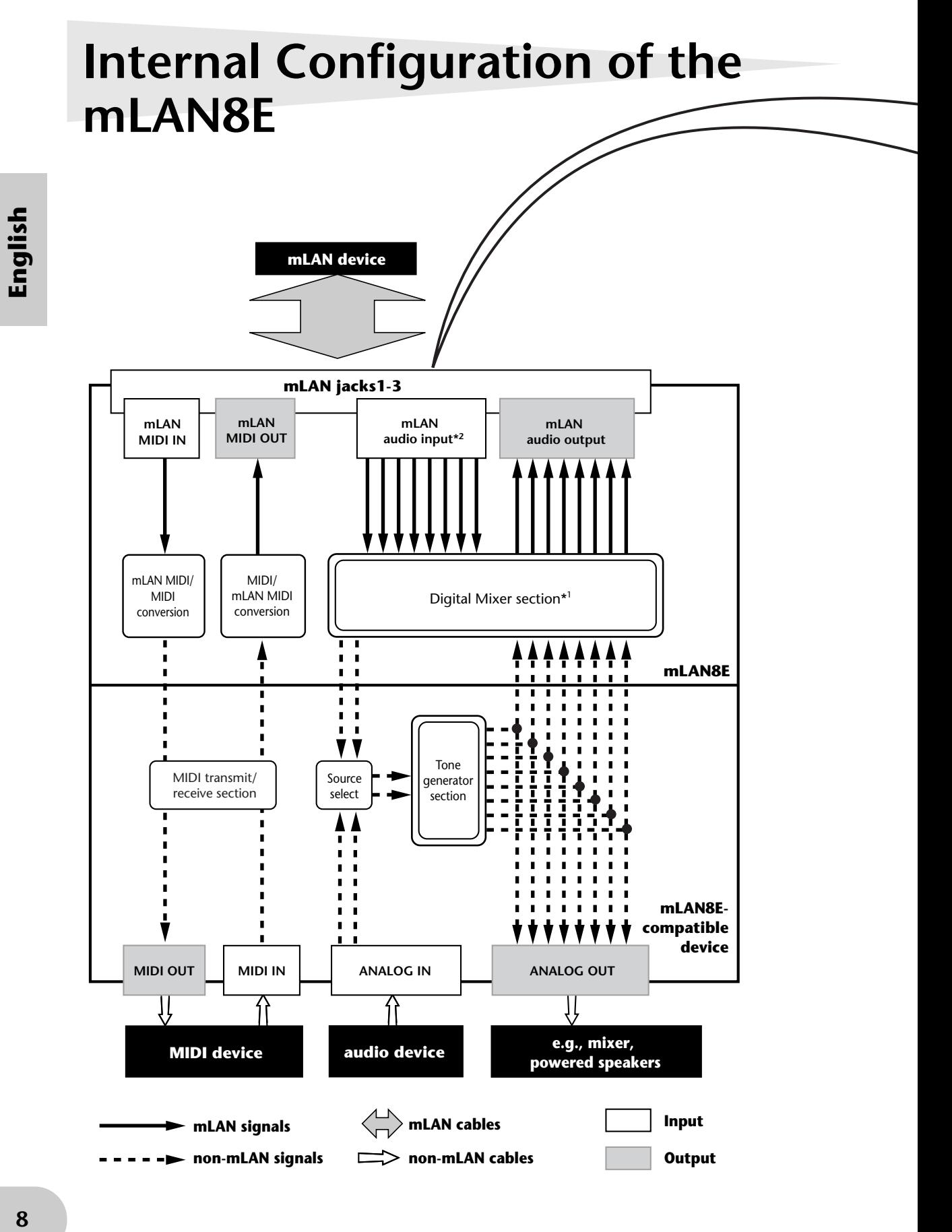

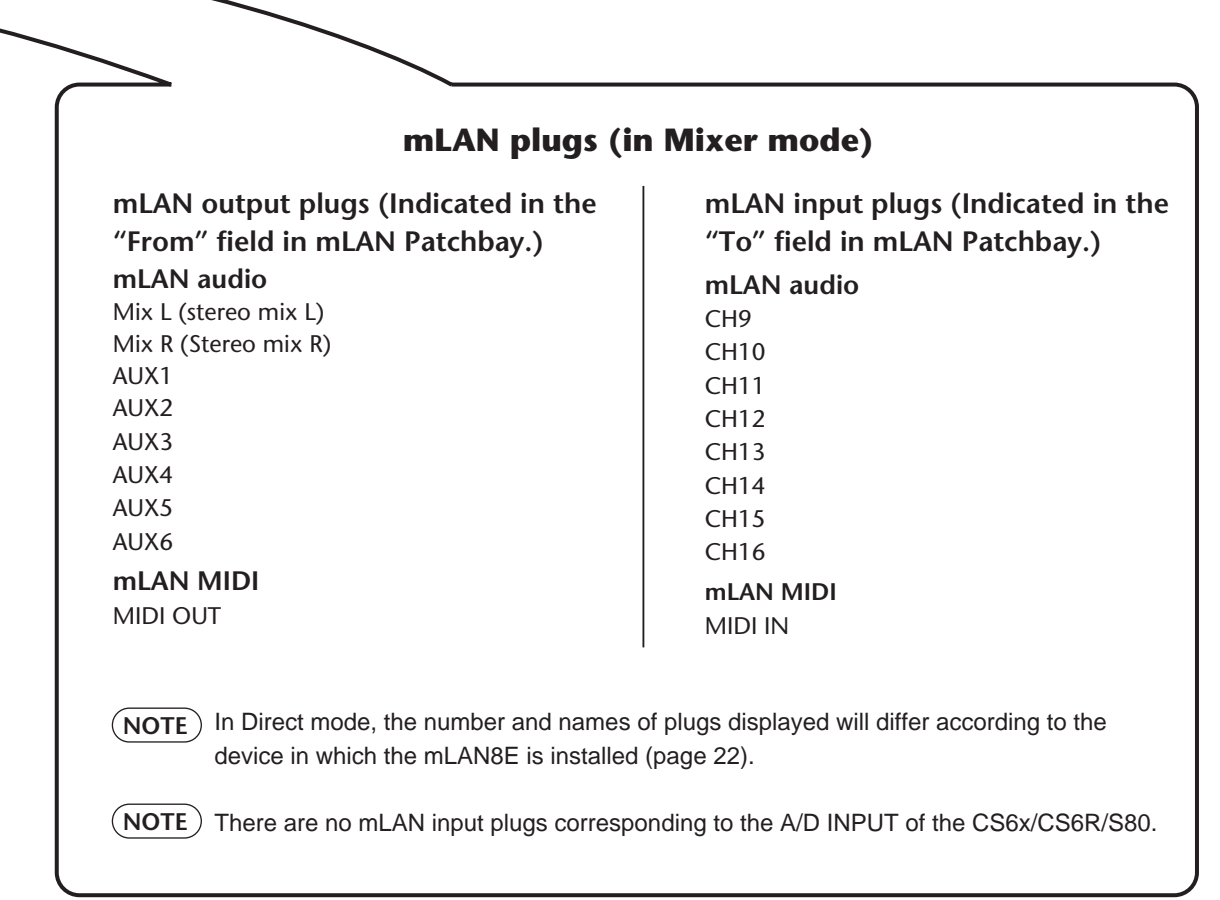

The diagram on the left illustrates the entire signal flow.

The mLAN8E has 16-channel digital mixer functionality, and can mix mLAN audio signals with audio signals produced by the device that contains the mLAN8E.

The input/output destinations of these signals and the mixer functionality can be easily controlled from your computer by using the included mLAN Tools.

- **NOTE**) The mLAN8E mixer section features Direct mode and Mixer mode. When the mLAN Mixer is not being used, the unit is in Direct mode, in which signals are input and output directly. When mLAN Mixer is being used, the unit enters Mixer mode. The default setting (when you turn on the power to the unit) is Direct mode. If you turn the power to the device off, then on while mLAN Mixer is running, restart mLAN Mixer.
- \*1 The included mLAN Mixer application is required in order to make digital mixer settings. For details on the structure of the digital mixer section, refer to the block diagram of the mLAN Mixer manual.
- \*2 For mLAN audio inputs, you can select from any 8 channels on the bus (system).

English

# <span id="page-9-0"></span>**Settings on the device in which the mLAN8E is installed**

## <span id="page-9-1"></span>**For the A5000/A4000**

If the mLAN8E is installed in the A5000/A4000, you will be able to make mLAN-related settings. mLAN settings are made in Utility mode.

#### **mLAN Cnct (mLAN connections)**

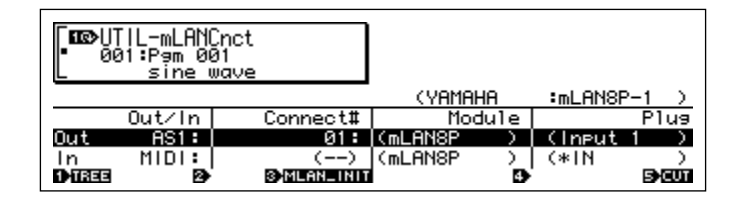

mLAN connections tone generators are saved in the mLAN8E. They cannot **NOTE** be saved on disk.

#### **Cursor** 1 **Out (output)**

■ **Knob** 1

#### **[Countily** Move cursor / switch pages

Move the cursor or switch pages.

#### **[ press] Tree View**

Access the Tree View screen.

#### ■ **Knob** 2

#### **[** $\bigcap$  turn] Out (select output plug)

Select the mLAN plug of the mLAN8E that will be the output source. ❑ **Setting:** AS (assignable) 1~6, DIG-L, DIG-R, MIDI

**NOTE**) In order to use mLAN, you must first access the mLAN Configuration page and set MIDI Input to a setting other than MIDI IN.

#### ■ **Knob** 3

#### **[** $\bigcap$  turn] Connect# (select connection number of the connected mLAN device)

Select the connection number of the connected mLAN device. In the case of numbers for which a connection has already been made, the module name and plug name will be displayed in parentheses. If there are fewer than 62 connections, you can select "New" and create a new connection (mLAN input plug).

❑ **Setting:** 1~62, New

#### **[ press] mLAN\_INIT (mLAN initialize)**

Initialize mLAN-related settings. This will be executed after you reply to a confirmation dialog box.

All connection settings will be set to "---". The Word Clock Mode will be "Auto."

**NOTE**) The Nickname settings will not be initialized.

#### ■ **Knob** 4

#### **[Countily Module (select connected module)**

Select an mLAN device on the mLAN bus (system). When you select a valid mLAN device, the top line will show the vendor name and the Nickname.

**NOTE**) Settings cannot be modified for the connection number of an already-established connection.

#### ■ **Knob 5**

#### **[Counter-** turn] Plug (select connected mLAN plug)

Select the mLAN input plug of the connected mLAN device.

**NOTE**) The connection is executed by CONNECT (press knob 5). If after making your selection, you change pages, move the cursor, or change the Out or Connect# settings without executing CONNECT, the selected value will be cleared.

**NOTE**) If there are no plugs that can be selected, this will be displayed as "---."

#### **[ press] CONNECT**

Connect to the mLAN input plug of the selected mLAN device.

If the connection number is "New," this function will appear if you have selected a module name or plug name that can be connected.

#### **[ press] CUT (disconnect)**

Break the selected connection.

This function will appear if you have selected an already-connected module name / plug name.

#### **Cursor** 2 **In (input)**

#### ■ **Knob** 1

**[Counter 11 Move cursor / switch pages** Move the cursor or switch pages.

#### **[ press] Tree View**

Access the Tree View screen.

#### ■ **Knob** 2

#### **[** $\bigcap$  turn] In (select input plug)

Select the mLAN8E mLAN plug that will input the signal. If a connection has already been made, the module name and plug name will be displayed in parentheses.

❑ **Setting:** AD-L, AD-R, MIDI

#### ■ **Knob 3**

#### **Display only**

If unconnected, this will indicate "New."

#### **[ press] mLAN\_INIT (mLAN initialize)**

Initialize mLAN-related settings. This will be executed after you reply to a confirmation dialog box.

All connection settings will be set to "---". The Word Clock Mode will be "Auto."

**NOTE** The Nickname settings will not be initialized.

#### ■ **Knob** 4

#### **[** $\bigcap$  turn] Select connected module

Select an mLAN device on the mLAN bus (system). When you select a valid mLAN device, the top line will show the vendor name and the Nickname.

#### ■ **Knob 5**

#### **[Conducted mLAN plug**  $\sim$  turn] Select connected mLAN plug

Select an mLAN output plug on the connected mLAN device.

**NOTE**) The connection is executed by CONNECT (press knob 5). If after making your selection, you change pages, move the cursor, or change the Out or Connect# settings without executing CONNECT, the selected value will be cleared.

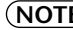

**NOTE**) If there are no plugs that can be selected, this will be displayed as "---."

#### **[ press] CONNECT**

Connect to the mLAN output plug of the selected mLAN device.

If the node number is "New," this function will appear if you have selected a module name or plug name that can be connected.

#### **[ press] CUT (disconnect)**

Break the selected connection.

This function will appear if you have selected an already-connected module name or plug name.

#### **mLAN Cnfg (mLAN configuration)**

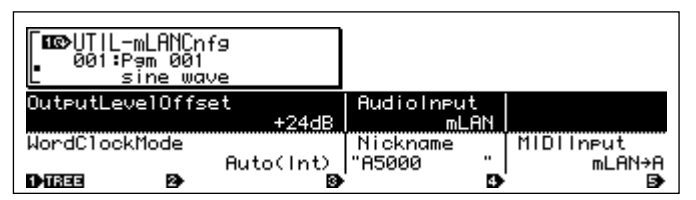

**NOTE**) Output Level Offset, Word Clock Mode, and Nickname settings are saved in the mLAN8E. They cannot be saved on disk.

#### **Cursor** (1)

#### ■ **Knob 1**

#### **[Countily Move cursor / switch pages**

Move the cursor or switch pages.

#### **[ press] Tree View**

Access the Tree View screen.

#### ■ **Knob** 2

#### **[ turn] Output Level Offset**

Specify the output volume (offset value) for all mLAN audio outputs.

❑ **Setting:** +0 dB ~ +24 dB

■ **Knob 4** 

#### **[Counteral Audio Input (audio input select)**

Select the audio input source.

#### ❑ **Setting**

ADIn: Use two analog audio channels from the INPUT jacks of the A5000/A4000.

mLAN: Use two mLAN audio channels. The audio signals from the INPUT jacks of the A5000/ A4000 will not be input.

#### **Cursor** 2

#### ■ **Knob** 1

**[** $\bigcap$  turn] Move cursor / switch pages Move the cursor or switch pages.

## **[** $\triangle$  press] Tree View

Access the Tree View screen.

#### ■ **Knob 3**

#### **[ turn] Word Clock Mode**

Specify the word clock.

#### ❑ **Setting**

Auto: The word clock of the audio output will automatically synchronize to an 44.1 kHz external device. The A5000/A4000 may function as the master in some cases, or as the slave in other cases.

Group1Master (44.1 kHz): The A5000/A4000 will function as a 44.1 kHz master device.

Before the Word Clock Mode is selected or after SET is executed, this will indicate the current Word Clock Mode. The display has the following significance.

- Auto(Int): Operating in Auto Mode on the internal clock
- Auto(Ext): Operating in Auto Mode as a slave
- ---(Int): Operating in Manual Mode on the internal clock
- ---(Ext): Operating in Manual mode as a slave

#### **[ press] SET (finalize word clock)**

Finalize the selected Word Clock Mode setting.

#### ■ **Knob 4**

#### **Nickname (display only)**

Displays the Nickname of the A5000/A4000.

#### **[▲ press] Rename**

Set the Nickname.

#### ■ **Knob** 5

#### **[Counter** turn] MIDI Input (MIDI Input selection)

- **NOTE**) Regardless of this setting, the same MIDI output data is sent from both MIDI OUT and mLAN MIDI.
- **NOTE**) Regardless of this setting, the MIDI THRU connector will re-transmit the data that was input to MIDI IN.

#### ❑ **Setting**

- MIDI IN: MIDI messages input from the MIDI IN connectors will play the A5000/A4000; mLAN will not be used.
- mLAN->A: MIDI messages from the mLAN MIDI input will be sent to the MIDI IN-A port. MIDI messages from the rear panel MIDI IN-A connector will not be input (A5000 only).
- mLAN->B: MIDI messages from the mLAN MIDI input will be sent to the MIDI IN-B port. MIDI messages from the rear panel MIDI IN-B connector will not be input (A5000 only).
- mLAN: MIDI messages from the mLAN MIDI input will be input to the MIDI IN port. MIDI messages from the rear panel MIDI IN connector will not be input (A4000 only).

# <span id="page-14-0"></span>**For the CS6x/CS6R/S80**

If the mLAN8E is installed in the CS6x/CS6R/S80, you will be able to make mLAN-related settings. mLAN settings are made mainly in Utility mode.

## **MIDI settings**

- 1 Press the [UTILITY] key to enter Utility mode.
- 2 Turn the [PAGE] knob to access the "MIDI Other" page.

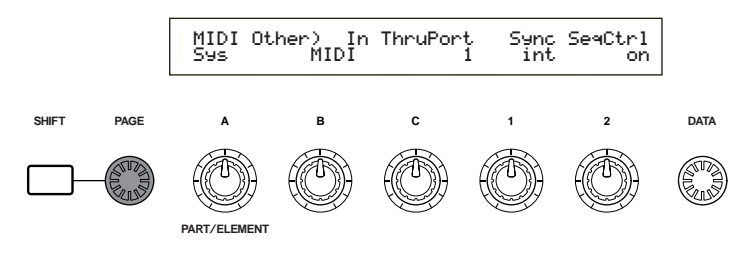

3 Use knob [B] to set "In" to "mLAN."

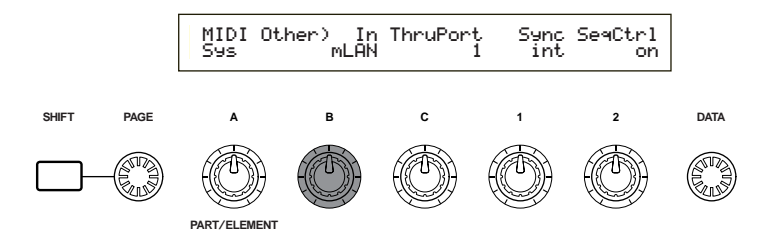

#### **MIDI Other**

An CS6x/CS6R/S80 in which the mLAN8E is installed will have the following additional functions.

 MIDI Other) In ThruPort Sync SeqCtrl Sys mLAN 1 int onon Sync SeaCtrl<br>int on

#### ■ **In (MIDI Input)**

Select whether to use the MIDI connector or the mLAN connector as the input route for MIDI messages. If you select "mLAN," the HOST SELECT switch will have no effect, and MIDI messages from devices connected to the TO HOST connector or MIDI IN connector will not be input.

❑ **Setting:** MIDI, mLAN

**NOTE**) Regardless of this setting, MIDI OUT messages will be output both from the MIDI OUT connector and the mLAN connector.

- **NOTE** If you select mLAN, MIDI OUT messages will not be output from TO HOST.
- **NOTE**) If you select mLAN, the ThruPort setting will have no effect.

#### ■ Sync (when the above MIDI Input = mLAN)

When playing in synchronization with an external device, specify whether the CS6x/CS6R/S80 will operate using its own internal clock or the MIDI Clock received via the mLAN connector. If you select "Int (internal)," the CS6x/CS6R/S80 will operate using its own internal clock. Select this when using the CS6x/CS6R/S80 by itself or as the master of a synchronized performance using MIDI Clock. If you select "MIDI," the CS6x/CS6R/S80 will operate according to the MIDI Clock received via the mLAN connector. Select this when using the CS6x/CS6R/S80 as a slave of a synchronized performance using MIDI Clock. ❑ **Setting:** MIDI, int (internal)

■ **SeqCtrl (Sequence Control) (when the above MIDI Input = mLAN)** 

Specify whether or not you wish to transmit and receive the mLAN MIDI messages Start, Stop, and Continue. This is also a switch for outputting MIDI Clock from mLAN MIDI output. ❑ **Setting:** off (don't transmit or receive), on (transmit and receive)

## **mLAN Connection, Word Clock, and Nickname settings**

#### **mLAN Connect (mLAN connection)**

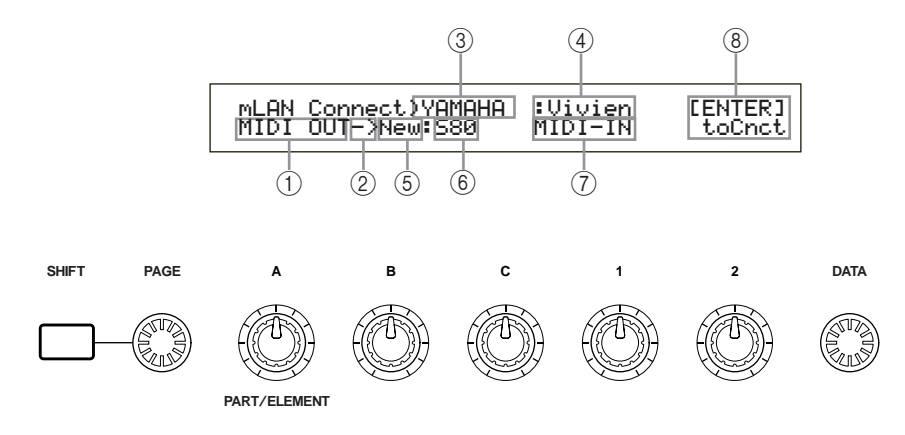

- A **mLAN plug of the mLAN8E**
	- **NOTE**) The number of plugs and their names will differ depending on the device in which the mLAN8E is installed.
- **(2) This indicates an input setting (** $\langle$ **-) or output setting (->). In the example shown above, the MIDI OUT plug of the mLAN8E is being connected to an external S80 (Nickname=Vivien).**
- **(3) Vendor name of connected device**
- D **Nickname of connected device**
- E **Connection number of connected device**
- $(6)$  **Module name of connected device**
- G **mLAN plug name of connected device**
- **(8)** Connect/disconnect [ENTER] toCnct ... press the [ENTER] key to connect [ENTER] toCut ... press the [ENTER] key to disconnect

**NOTE**) The method of entering each page is the same as for MIDI Setting. In Utility mode, turn the [PAGE] knob to display the desired page. (Page 15)

#### • **mLAN8E output settings**

(1) Turn knob [A] to select the output source mLAN plug of the mLAN8E.

- **NOTE**) You can turn knob [B] to check up to 62 Connection numbers for destination mLAN devices. If no previously-specified connection destinations are found, the display will indicate "\*\*\*\*\*".
- **NOTE**) If the connection has not been established, "New" will be displayed above knob [B], and "[ENTER] toCnct" will be displayed above knob [2].
- If the connection has already been established, the current connection destination will be displayed. Also, "[ENTER] To Cut" will be displayed above knob [2]. In this case, pressing [ENTER] will cut the connection. **NOTE**
- (2) Turn knob [C] to select an mLAN device on the mLAN bus (system). The upper line will show the vendor name, and the lower line will show the module name.
- (3) Turn knob [1] to select the mLAN input plug of the connected mLAN device, and press the [ENTER] key. The connection will be executed, and the "New" indication will change to a number.
	- **NOTE**) To change an existing connection, you must first break the connection and then specify a new connection.
	- **NOTE**) If the names (vendor name, module name, mLAN plug name) of the connected device exceed eight characters, only the first eight characters will be displayed.

#### • **mLAN8E input settings**

**NOTE**) An mLAN input plug of the mLAN8E can have only one connection.

(1) Turn knob [A] to select the mLAN8E mLAN plug that will input the signal. The module name and plug name for the destination device will be displayed as "-----".

> **NOTE**) If a connection has already been established, the current connection destination will be displayed. Also, the display will indicate "[ENTER] To Cut" above knob 2. In this case, press [ENTER] to break that connection.

- (2) Turn knob [C] to select an mLAN device on the mLAN bus (system). The upper line will show the vendor name, and the lower line will light the module name.
- (3) Turn knob [1] to select an mLAN input plug on the destination mLAN device, and press [ENTER] to execute the connection.
	- **NOTE**) To change an existing connection, you must first break the connection and then specify a new connection.
	- **NOTE**) If the names (vendor name, module name, mLAN plug name) of the connected device exceed eight characters, only the first eight characters will be displayed.
	- mLAN connections tone generators are saved in the mLAN8E. They cannot **NOTE** be saved on a memory card.

#### **mLAN Word Clock**

Select the Word Clock.

mLAN WordClock) Mode [ENTER] Sys Group1Master(44.1kHz) to Set

#### ■ **Mode**

Select whether the CS6x/CS6R/S80 will function as the Word Clock Master (Group 1 Master) of the connected mLAN Audio network, or whether the slave/master setting will be selected automatically (auto). When you select the Mode and press [ENTER], a confirmation screen will appear. To execute the setting press [YES]. To cancel press [NO]. When the setting has been finalized, the display will indicate "(int)" or "(ext=\*\*\*\*\*\*\*\*)" at the right of Mode. "(int)" indicates that the CS6x/CS6R/S80 in which the mLAN8E is installed is acting as the word clock master. "(ext=\*\*\*\*\*\*\*\*)" indicates that it is acting as the slave of an external module named "\*\*\*\*\*\*\*\*".

❑ **Setting:** auto (44.1 kHz), Group1Master (44.1 kHz)

**NOTE**) This setting is stored in the mLAN8E. It cannot be saved on a memory card.

#### **mLAN initialize**

This initializes the mLAN connection and word clock settings of the mLAN8E installed in the CS6x/CS6R/S80. When you press [ENTER], a confirmation screen will appear. Press [YES] to execute the initialization, or press [NO] to cancel.

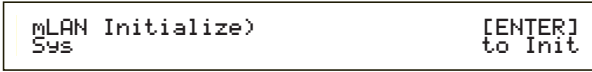

**NOTE** The Nickname settings will not be initialized.

#### **mLAN Nickname**

Specify the nickname of the CS6x/CS6R/S80 in which the mLAN8E is installed. The input procedure is the same as when inputting a CS6x/CS6R/S80 voice name.

After inputting the name, press [ENTER] to finalize it.

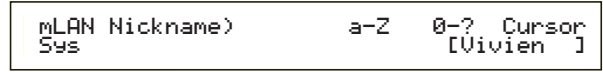

## **Other mLAN-related settings**

• **Voice mode**

For OSC Pan (oscillator pan) Output, you will be able to specify ind3~ind6.

• **Performance mode**

For LYR Out (layer out) Output, you will be able to specify ind3~ind6.

• **Phrase Clip mode (CS6x/CS6R)**

For OSC Pan (oscillator pan) Output, you will be able to specify ind3--ind6.

# <span id="page-20-0"></span>**LED Messages**

#### **LED messages**

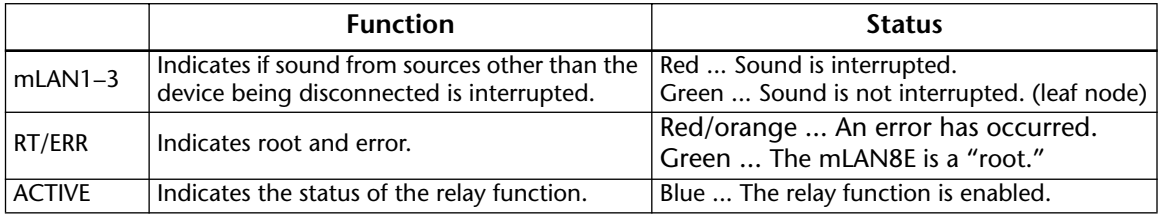

#### **Error messages**

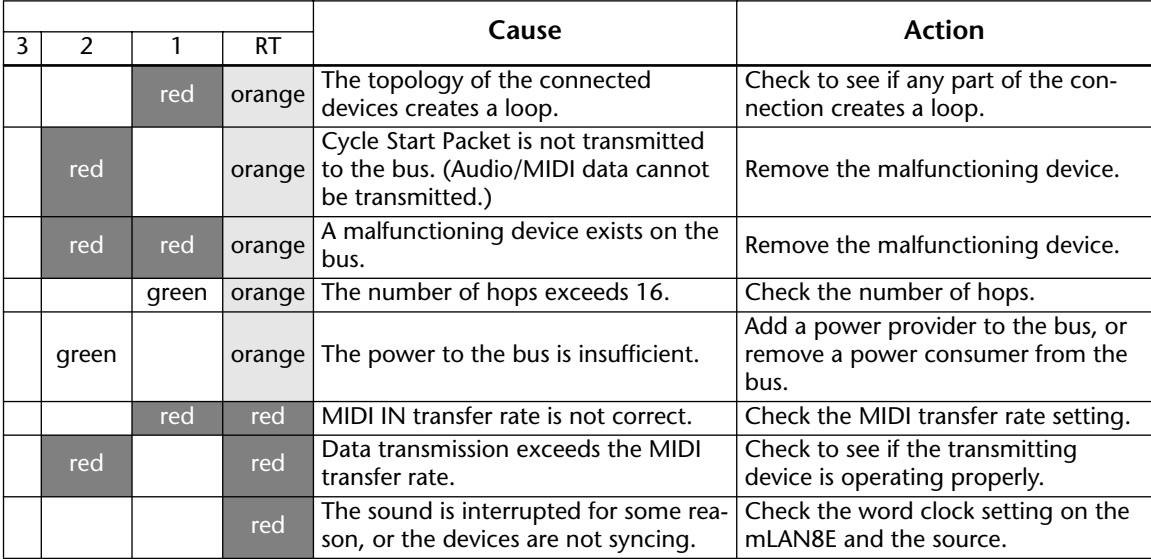

# <span id="page-21-0"></span>**Specifications**

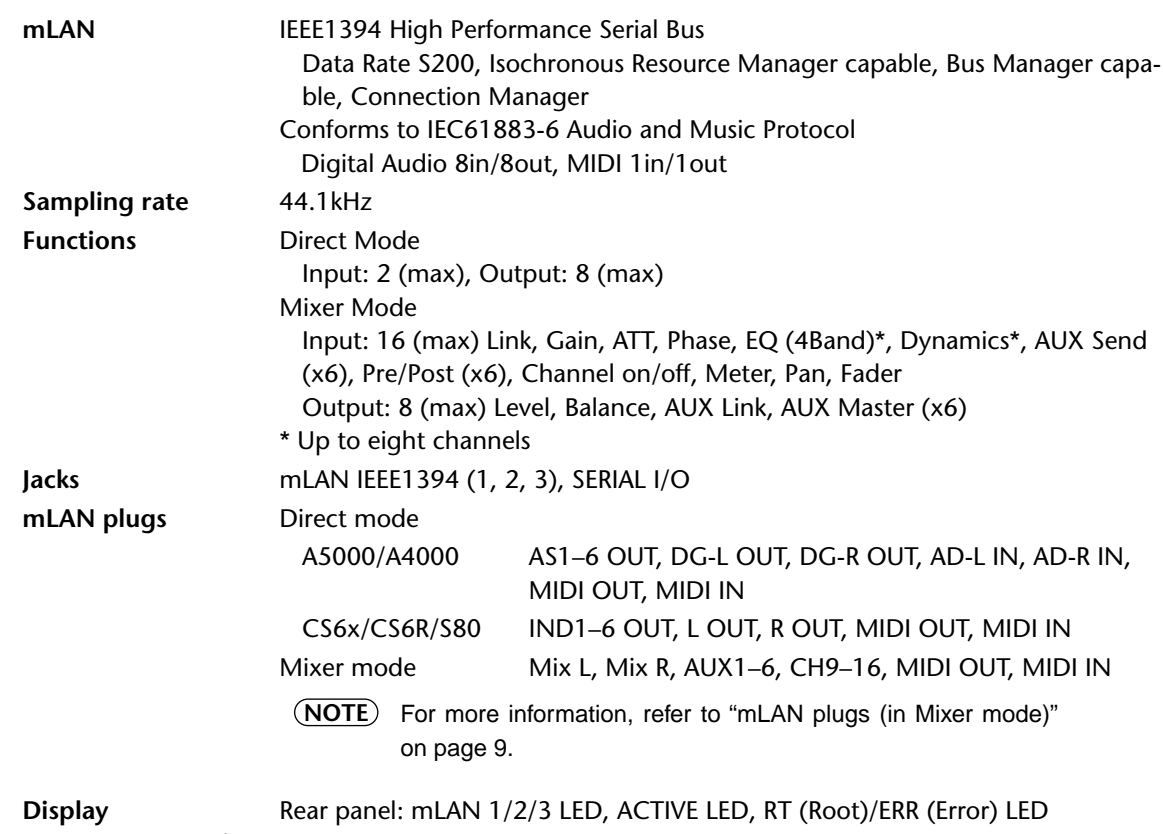

#### **Power consumption** 4 W

Specifications and descriptions in this owner's manual are for information purposes only. Yamaha Corp. reserves the right to change or modify products or specifications at any time without prior notice.Since specifications, equipment or options may not be the same in every locale, please check with your Yamaha dealer.

English

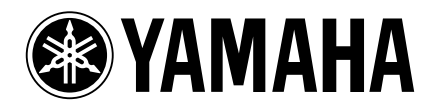

Yamaha Manual Library (English versions only) http://www2.yamaha.co.jp/manual/english/

This document is printed on recycled chlorine free (ECF) paper with soy ink.

Auf Recycling-Umweltpapier gedruckt.

Ce document a été imprimé sur du papier recyclé non blanchi au chlore.

M.D.G.,Pro Audio & Digital Musical Instrument Division, Yamaha Corporation © 2000 Yamaha Corporation